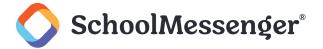

# **Contents**

| ending Your First Broadcast is Minutes Away | 3                                                                                                    |
|---------------------------------------------|----------------------------------------------------------------------------------------------------|
| Bookmark Your Login Page                    |                                                                                                    |
| Set Your Account Preferences                | 3                                                                                                    |
| Send Yourself a Test Call (Broadcast)       | 3                                                                                                    |
| Step 1: Subjects & Recipients               | 4                                                                                                    |
| Step 2: Message Content                     | 4                                                                                                    |
| Step 3: Review & Send                       | 6                                                                                                    |
| Check your Email                            | 6                                                                                                    |
| Review your Broadcast Report                | 6                                                                                                    |
| Want More Information?                      | 6                                                                                                    |
|                                             | Bookmark Your Login Page  Set Your Account Preferences  Send Yourself a Test Call (Broadcast)  Step 1: Subjects & Recipients  Step 2: Message Content  Step 3: Review & Send  Check your Email  Review your Broadcast Report |

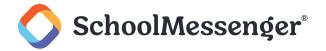

# **Sending Your First Broadcast is Minutes Away**

If you're a new SchoolMessenger Communicate user, it's very important to configure a few basic account settings before you begin sending broadcasts. Performing the simple one-time setup below will make learning the system and sending broadcasts guick and easy. Just follow the step-by-step instructions below to configure your account preferences, create a test list and send your first call.

# **Bookmark Your Login Page**

Once you've entered your Communicate web address, be sure to bookmark the login page on any computer that you'll regularly use to send notifications. We also encourage you to write down the address and carry it with you in your wallet or purse. Every customer's login page is unique, so you should not expect that you will remember your specific login URL in the event that you are away from your personal computer and need to access the system.

#### **Set Your Account Preferences**

After logging in, click the **Account** link in the top right corner of the page.

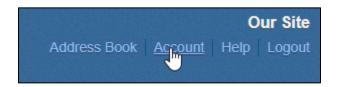

Within the User Information, ensure that all of the details in the Account Information section are complete and accurate. If you are unsure what the information in a particular field is used for, just hover your mouse over the name of a field and a message with details will appear.

For the **Phone** field enter the phone number where you're most likely to be reached when recording a message. This will save you time later when you need to quickly record a message, but it can be easily changed as needed.

Click the **Done** button at the bottom of the page to save your changes.

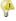

🕆 **Note**: If your account was created by a data import, you may be unable to edit certain fields of your User Information.

### Send Yourself a Test Call (Broadcast)

Log in to the system. The first tab is called the Dashboard and you can send a New Broadcast from this screen.

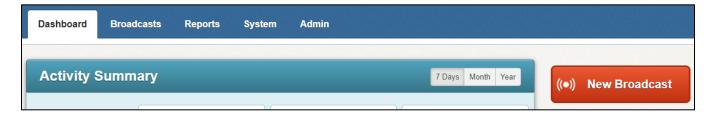

Click **New Broadcast** to begin the 3-step process for creating a new broadcast.

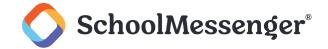

#### Step 1: Subjects & Recipients

Enter a Subject for your broadcast.

Select a **Type** for the broadcast.

For the **Recipients** field, click **Add Me**. Check your contact details and edit them if necessary.

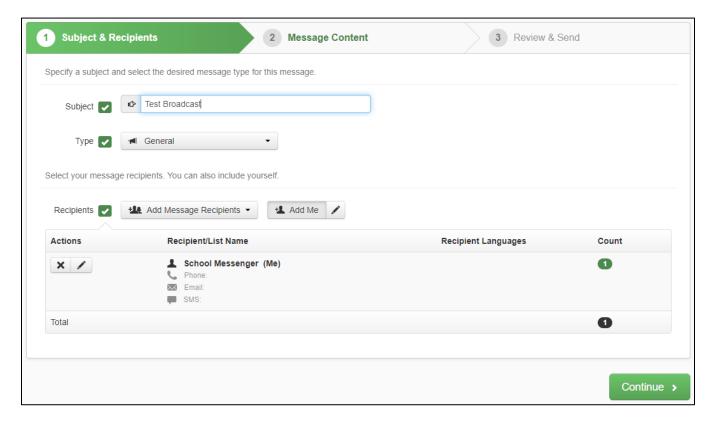

Click Continue once you are ready to proceed.

# **Step 2: Message Content**

To include a call in your broadcast, click the **Phone** header.

In the Recording field, enter the 10-digit phone number from which you will record your voice message.

The **Scratch Pad** area below is simply a place where you can type out a script to read during your voice recording.

Click Call Now to Record and follow the prompts on the phone to record and save your message.

Important: As soon as you are done speaking, press any key to stop the recording. The message will automatically replay. You must press 1 to save your message. Hanging up the phone prior to pressing 1 will erase your message and you will have repeat step 2 to re-record it.

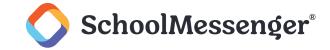

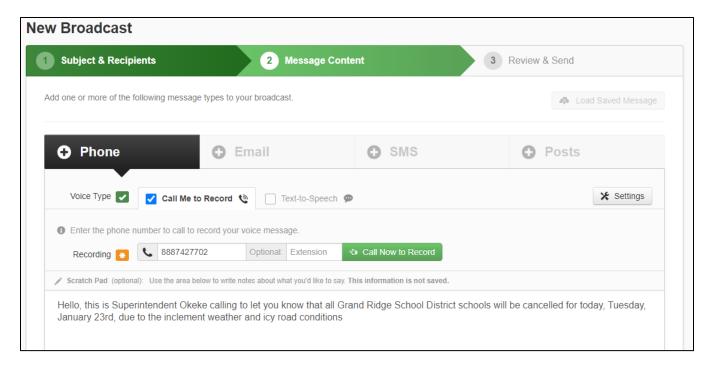

Click **Settings** to access additional options.

When you are satisfied with your recording, click Save.

 $\red P$  **Note**: You will have the option to click to listen to and/or replay your voice recording from this page.

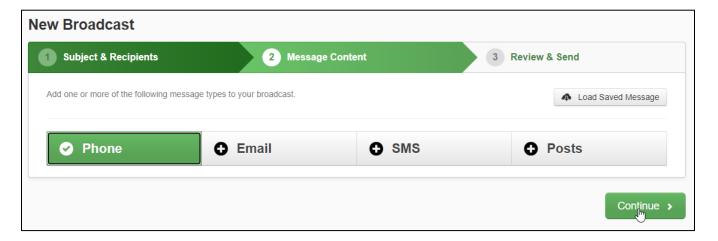

Click **Continue** on the lower right to move to Step 3.

Note: You may add an Email, SMS (Text) or other available message types to this test broadcast if you like, but those types are not covered in this guide.

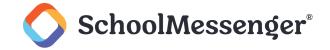

#### Step 3: Review & Send

Your Broadcast should contain the phone message you just recorded and 1 recipient.

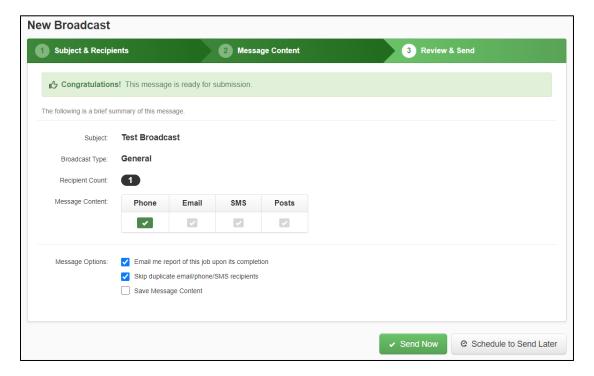

Click **Send Now** on the lower right to send your message.

# **Check your Email**

Now check your email, you should have also received an email with a link to the audio file you recorded. Email links are automatically created and are a great way to ensure that your message gets to your intended recipient even if someone else (like a student) happens to answer the call.

# **Review your Broadcast Report**

Finally, you should have also received an email report summarizing your Broadcast. After each Broadcast, an email is sent with a report displaying the delivery results.

## **Want More Information?**

For more detailed feature information see the Getting Started Guide and other guides found in the online help. In-product online help is found by clicking **Help** in the top right corner of any page of your Communicate account.